## Creating a Reserve Record Set

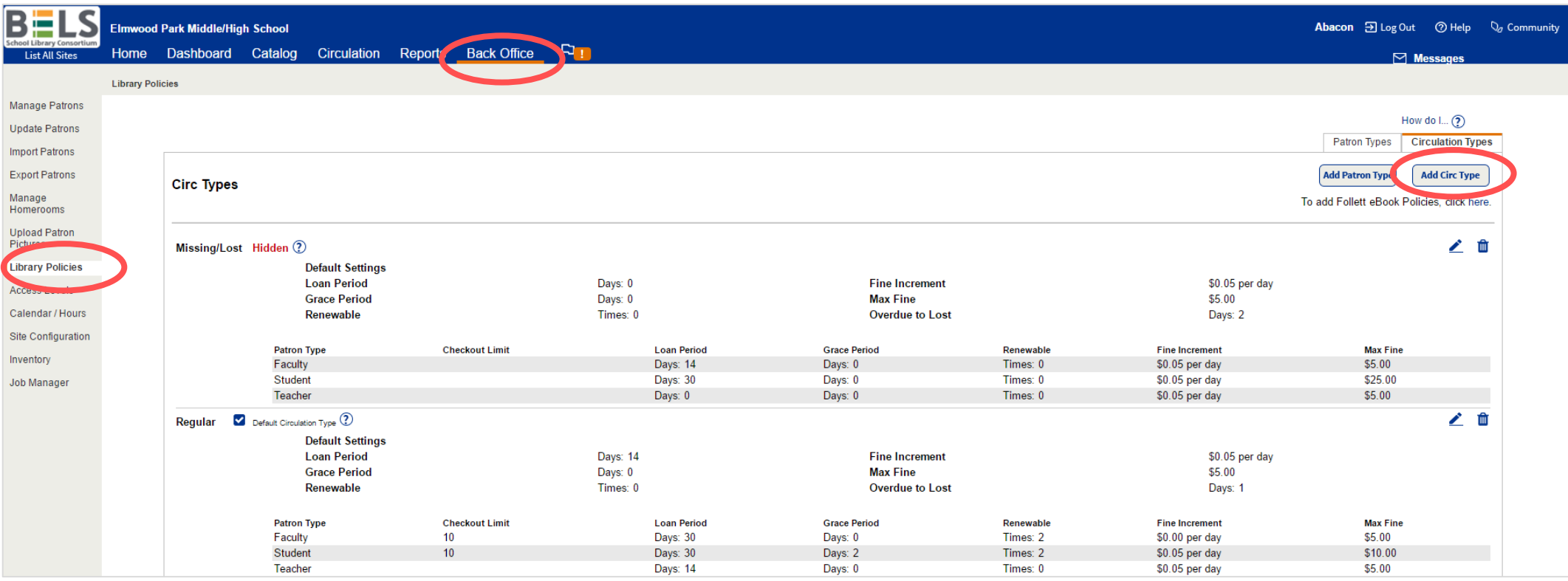

**Step 1: In the Back Office tab under Library Policies click on Add Circ Type button.**

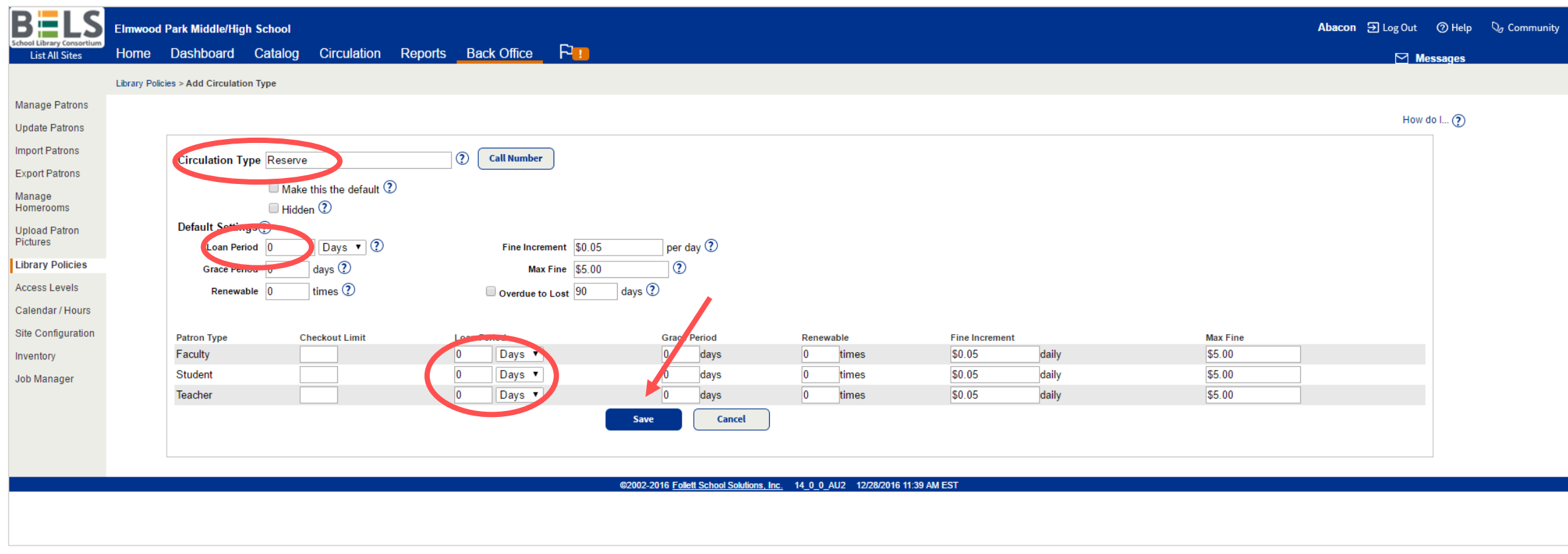

**Step 2: Name your Circulation Type Reserve (etc.).**

**Step 3: Set all your loan periods to 0 days**

**Step 4: Click the Save button.**

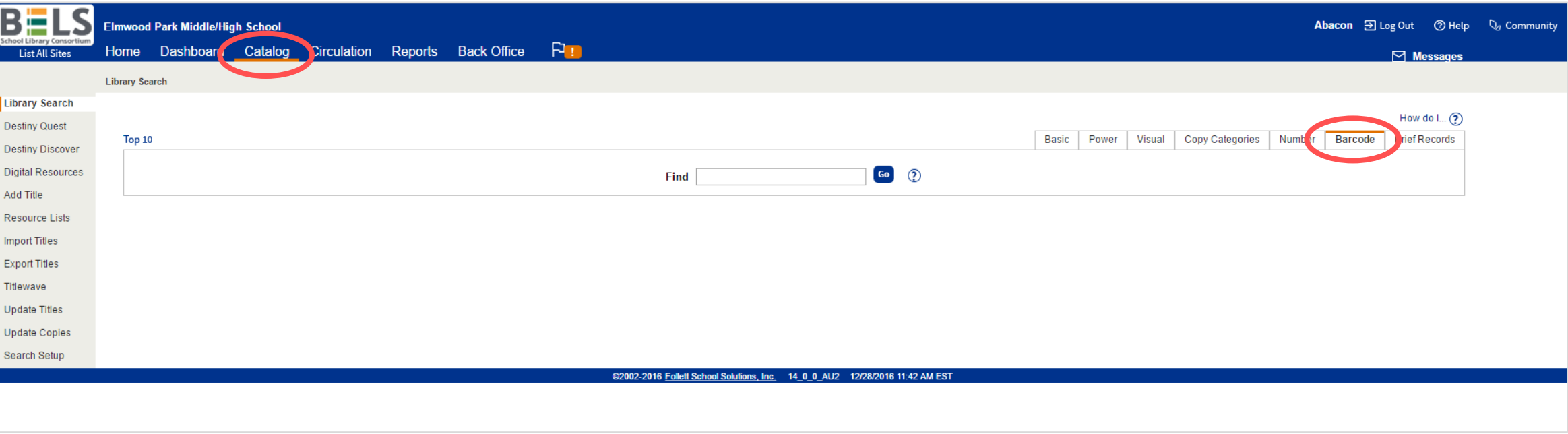

## **Step 5: Pull up the book record by using the barcode search.**

**\*you may use standard search as well.**

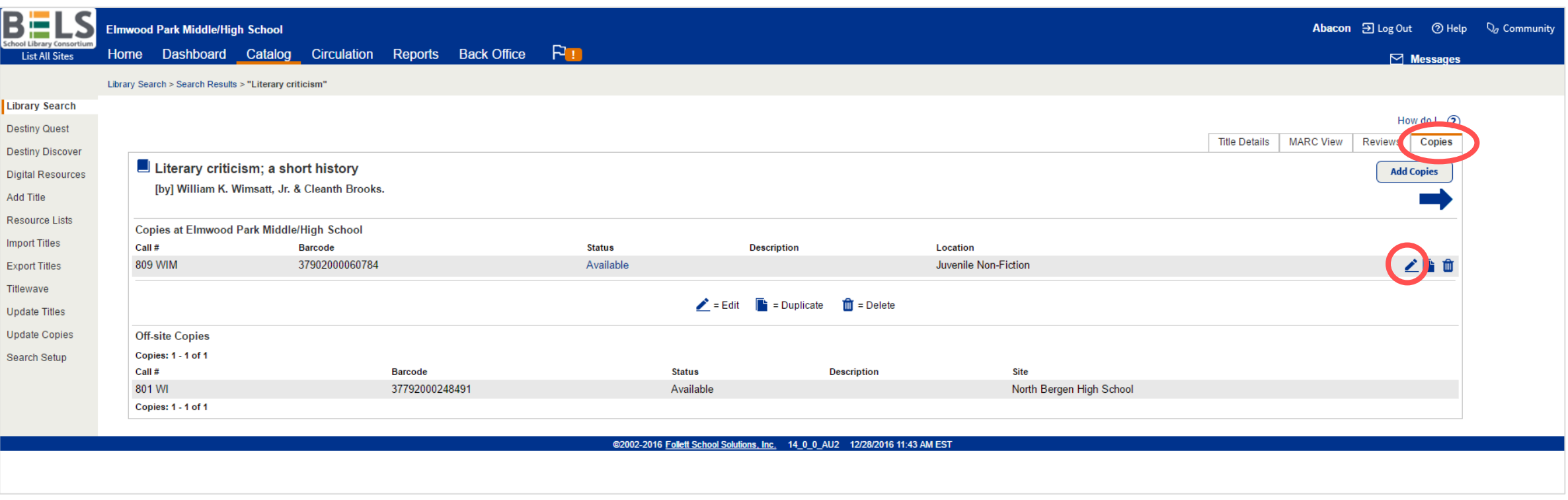

**Step 6: Under the Copies sub-tab click the edit icon for your school's copy.** 

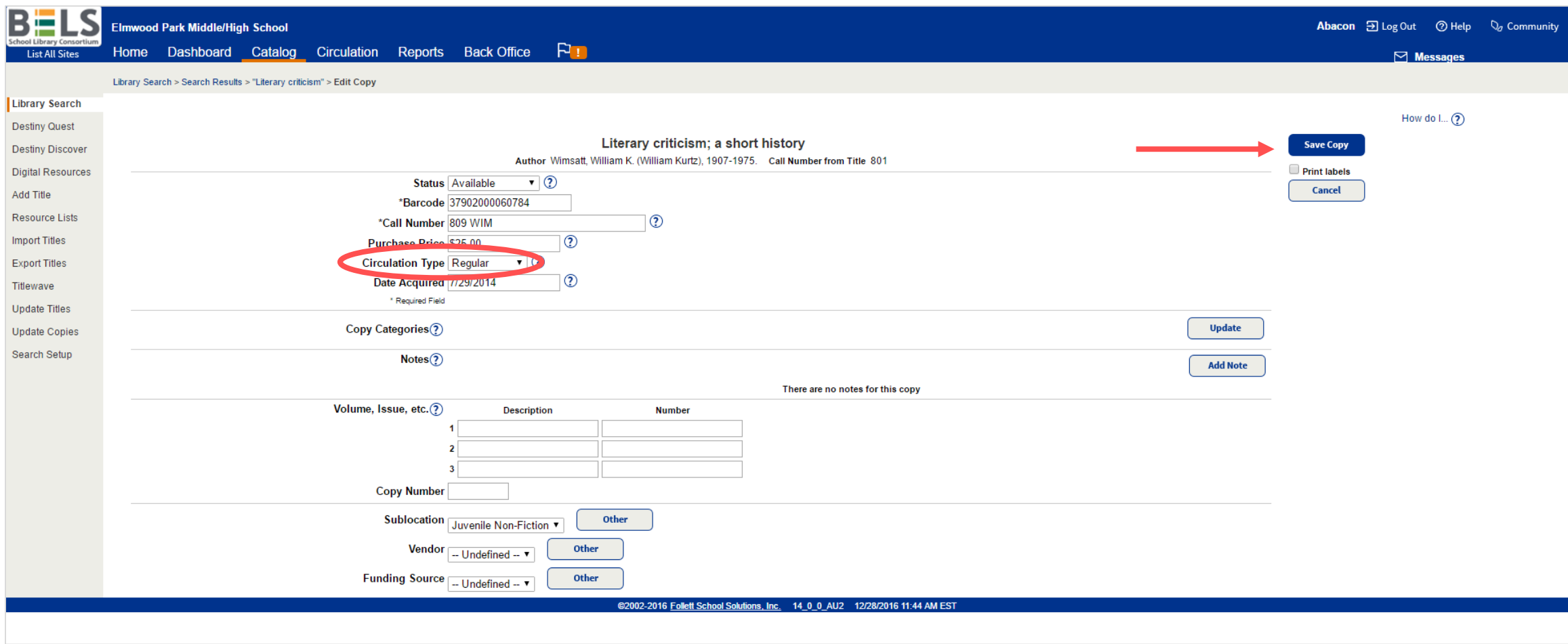

**Step 7: In Circulation Type use the drop-down menu to choose Reserve.**

**Step 8: Click Save Copy button.** 

**Repeat steps 5-8 as needed for all items in your record set.**